# 물질의 상태 SIM 사용지침서

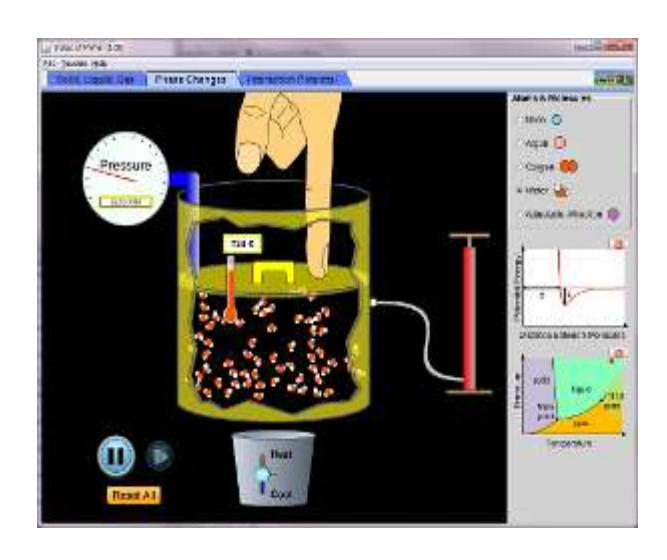

## 시뮬레이션 개요

- 다양한 형태의 분자들이 고체, 액체, 기체를 형성하는 것을 관찰한다.
- 열을 가하거나 제거하며 상변화를 관찰한다.
- ◆ 용기의 압력과 부피를 변화시키고 이에 따라 압력-부피 도형이 실시간으로 주어지는 것을 관찰한다.
- 상호작용 퍼텐셜을 분자간 힘과 연관시킨다.

## 주요 주제

- 원자결합
- 화학
- ☆ 쌍극자
- ◆ 상호작용 퍼텐셜
- 분자

# 학습목표

- 고체, 액체, 기체의 분자 모형을 설명하고, 이 모형을 상변화로 확장한다.
- ✔ 가열 또는 냉각이 어떻게 분자의 설질을 변화시키는지 설명한다.
- 부피의 변화가 어떻게 온도, 압력, 상태를 변화시키는지 설명한다. 압력-온도의 도형을 분자의 성질과 연관시킨다.
- ✔ 원자간 위치 에너지 도표를 해석한다.
- ✔ 워자에 가하는 힘이 어떻게 워자간 위치 에너지와 연관되는지 설명한다.
- ✔ 르나드-존스 퍼텐셜의 물리적 의미와 이것이 어떻게 분자의 성질과 연관되는지 설명한다.

## SIM 작동 방법

#### <고체, 액체, 기체>

- 1. [원자와 분자]에서 실험할 원자 또는 분자 하나를 선택한다.
- 2. [상태변화]의 "고체", "액체", '기체"를 선택하고 각 상태에서의 온도를 관찰한다.
- 3. "가열"과 "냉각"을 시키고 이에 따른 온도 변화와 상태 변화를 관찰한다.
- 4. "시작" 및 "정지" 버튼으로 시작과 정지를 하고 단계적 과정을 보기 위해 작은 시작 버튼을 활용한다.
- 5. [모두 초기화]를 클릭하면 처음 상태로 돌아간다.

### <상 변화>

- 1. "조절가능 인력"을 선택하면 퍼텐셜에너지 그림의 초록색 화살표를 위 아래로 움직이거나 [상호작용세기]의 슬라이드바로 인력의 크기를 조절할 수 있다.
- 2. "가열'이나 "냉각'에 따라 온도, 압력 및 상태의 변화를 관찰한다.
- 3. 펌프의 손잡이를 마우스 왼쪽을 느른체 위아래로 움직이면 원자나 분자가 추가된다.
- 4. 손가락을 마우스로 위아래로 이동시키면 부피가 변하고 이에 따라 온도, 압력이 변한다.

#### <상호작용 퍼텐셜>

- 1. 마우스로 온른쪽 원자를 좌우로 움직일 수 있다.
- 2. SIM의 속도를 "느림"과 "빠름" 사이에서 조정할 수 있다.
- 3. [조절가능 인력]의 경우 "원자 지름', "상호작용 세기"를 조절할 수 있고 나타나는 힘 의 형태를 선택할 수 있다.
- 이 시뮬레이션의 학습목표 달성을 위한 수업지도안이나 실험지도안을 작성하여 [whakuklee@gmail.com으](mailto:whakuklee@gmail.com)로 보내 주시면 검토 후 작성자의 이름을 넣어 이 사이트에 올려 드립니다.
	- 지침서 작성 및 사이트 관리자: 이화국 전북대학교 명예교수(www.whakuk.com)